# Face recognition machine Handbook

# Catalog

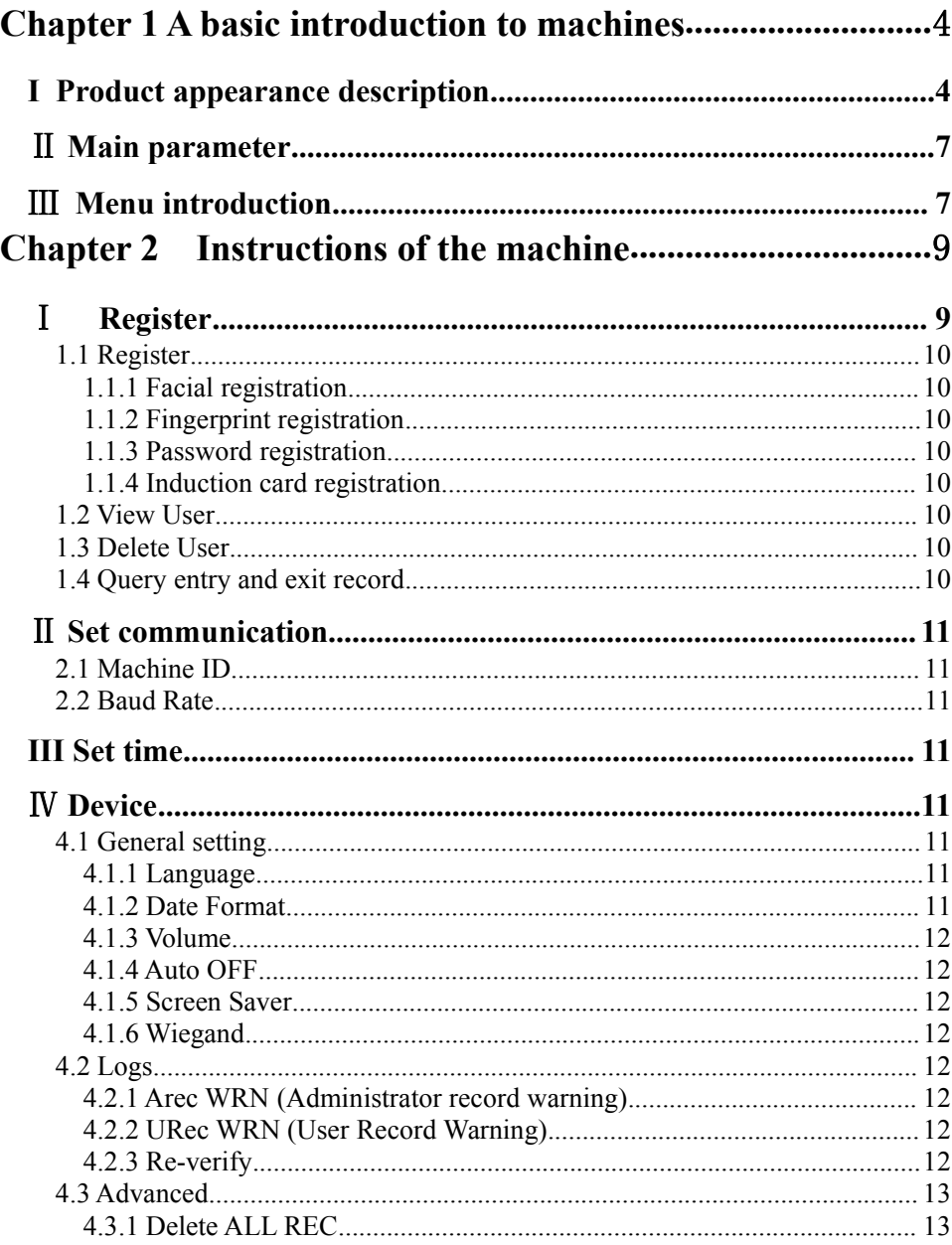

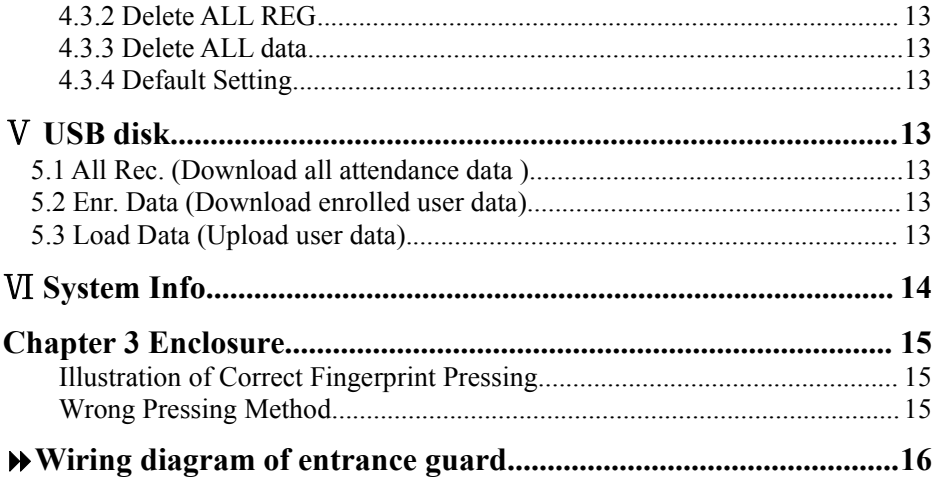

# <span id="page-3-0"></span>**Chapter 1 A basic introduction to machines**

# <span id="page-3-1"></span>**I Product appearance description**

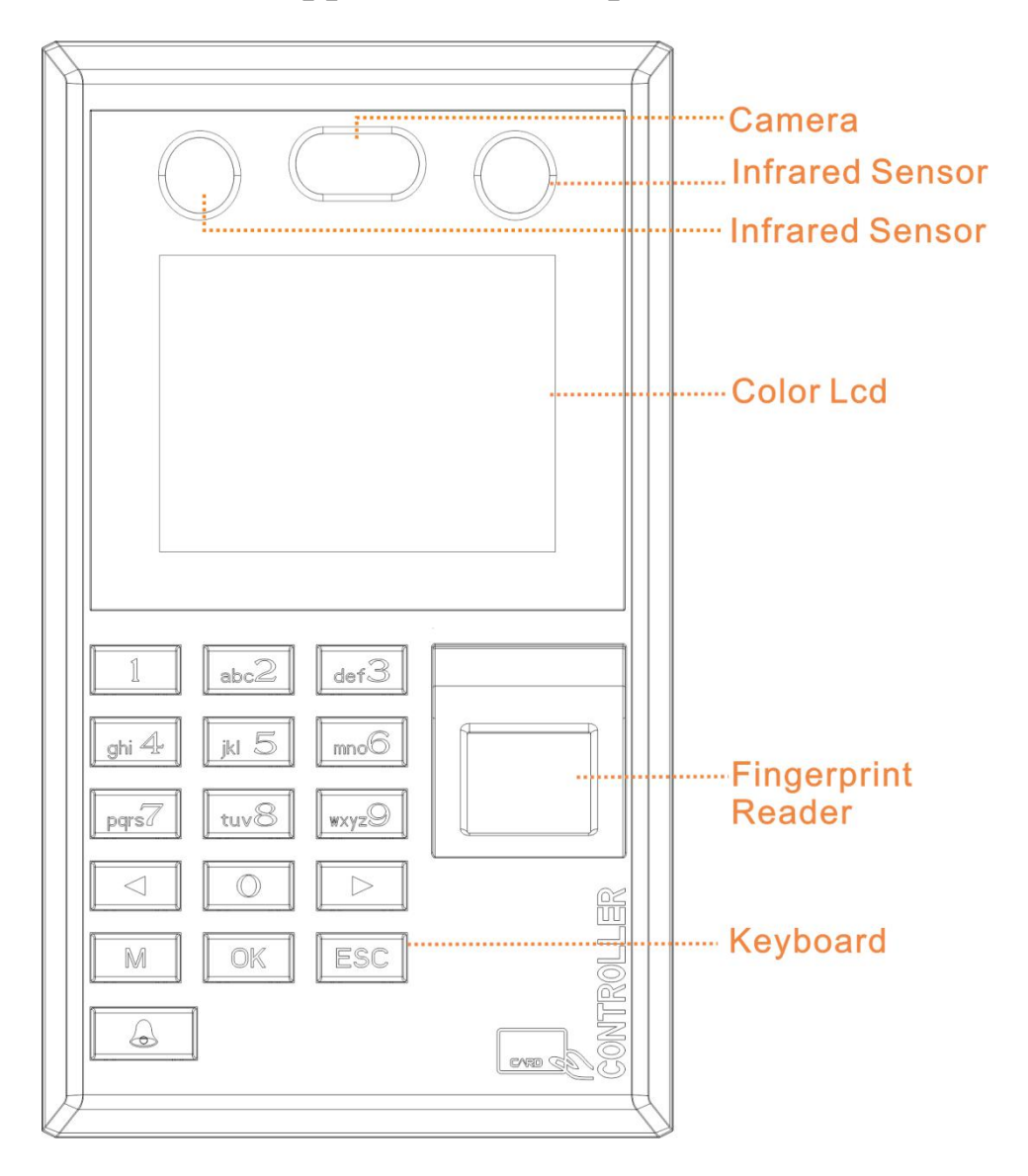

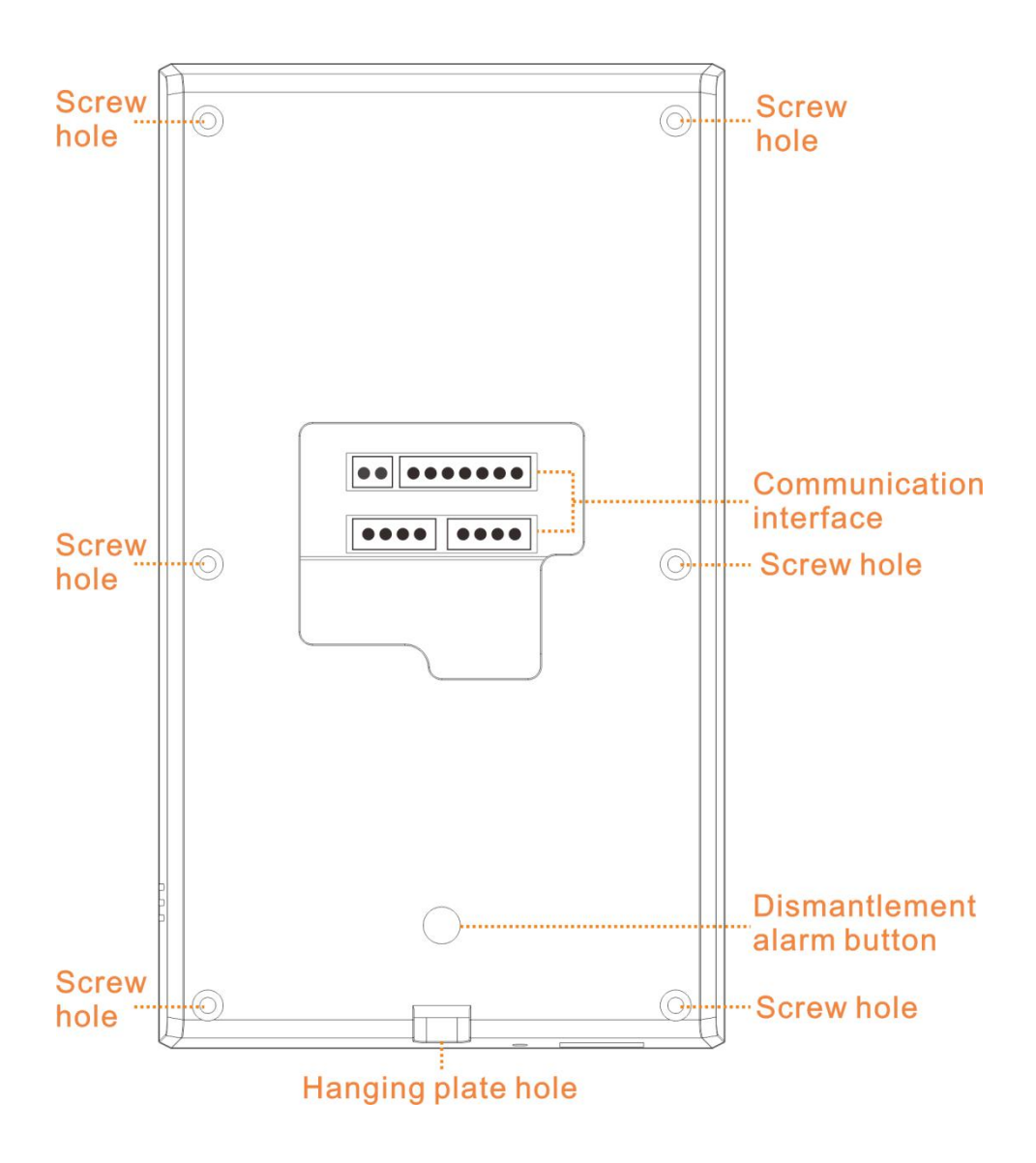

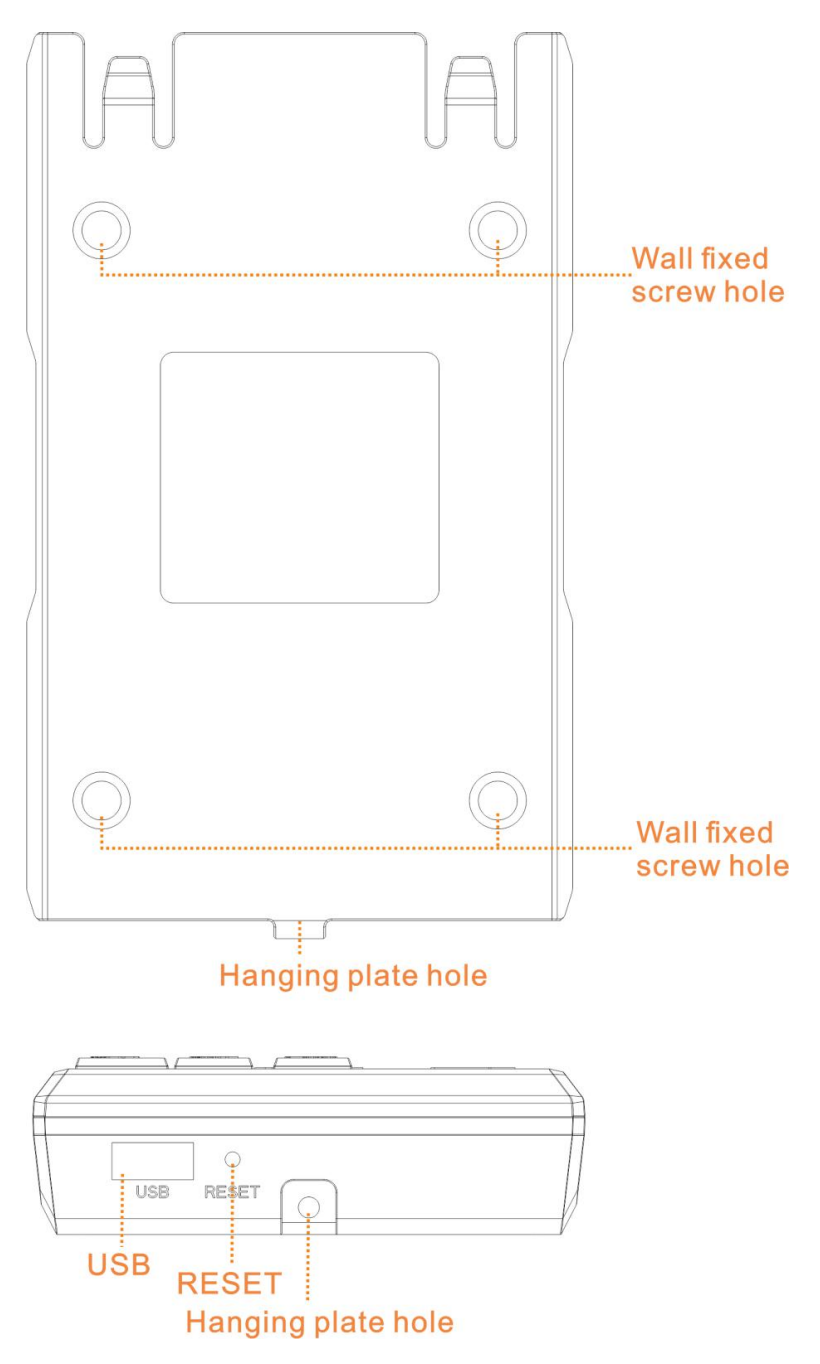

# <span id="page-6-0"></span>Ⅱ **Main parameter**

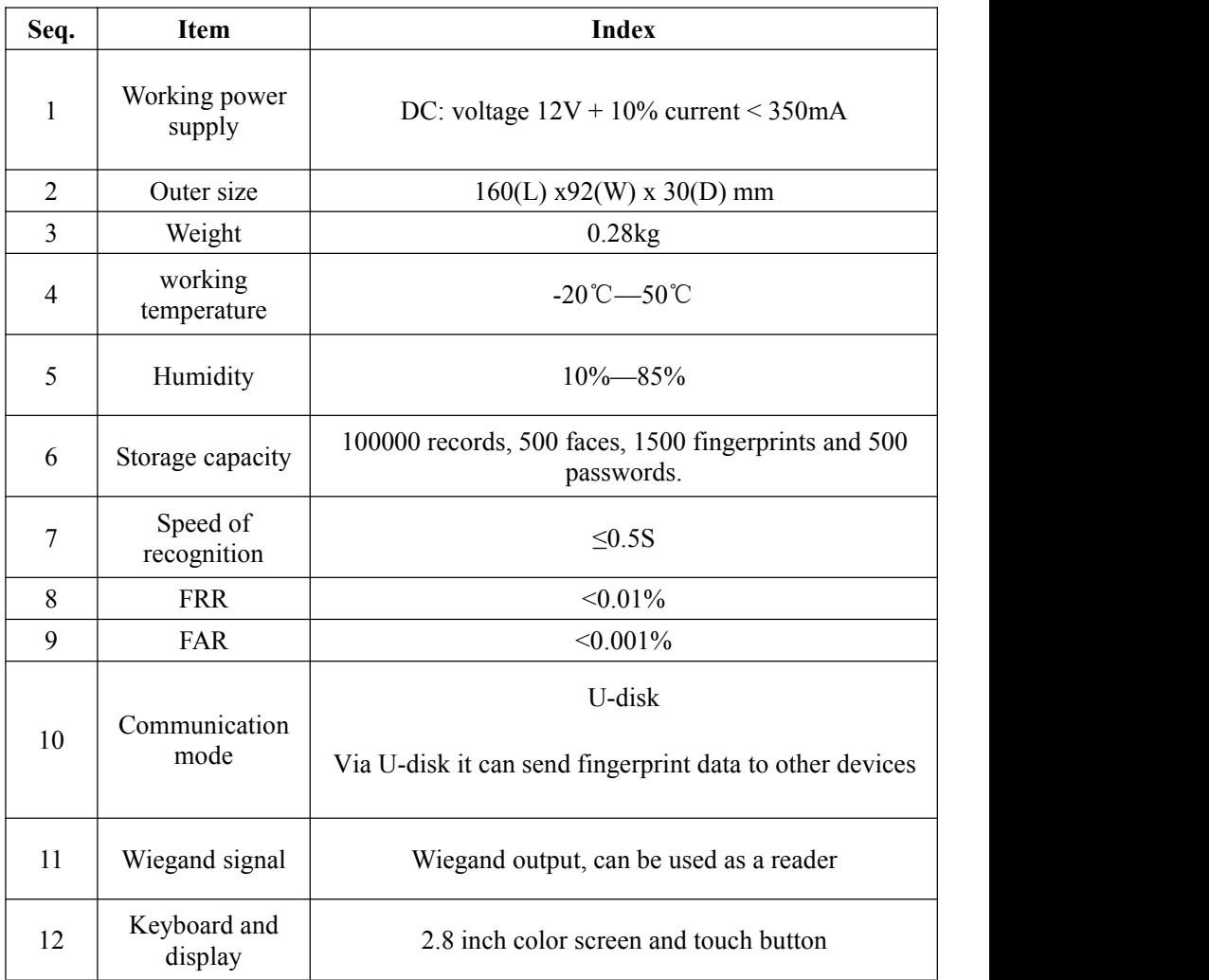

# <span id="page-6-1"></span>Ⅲ **Menu introduction**

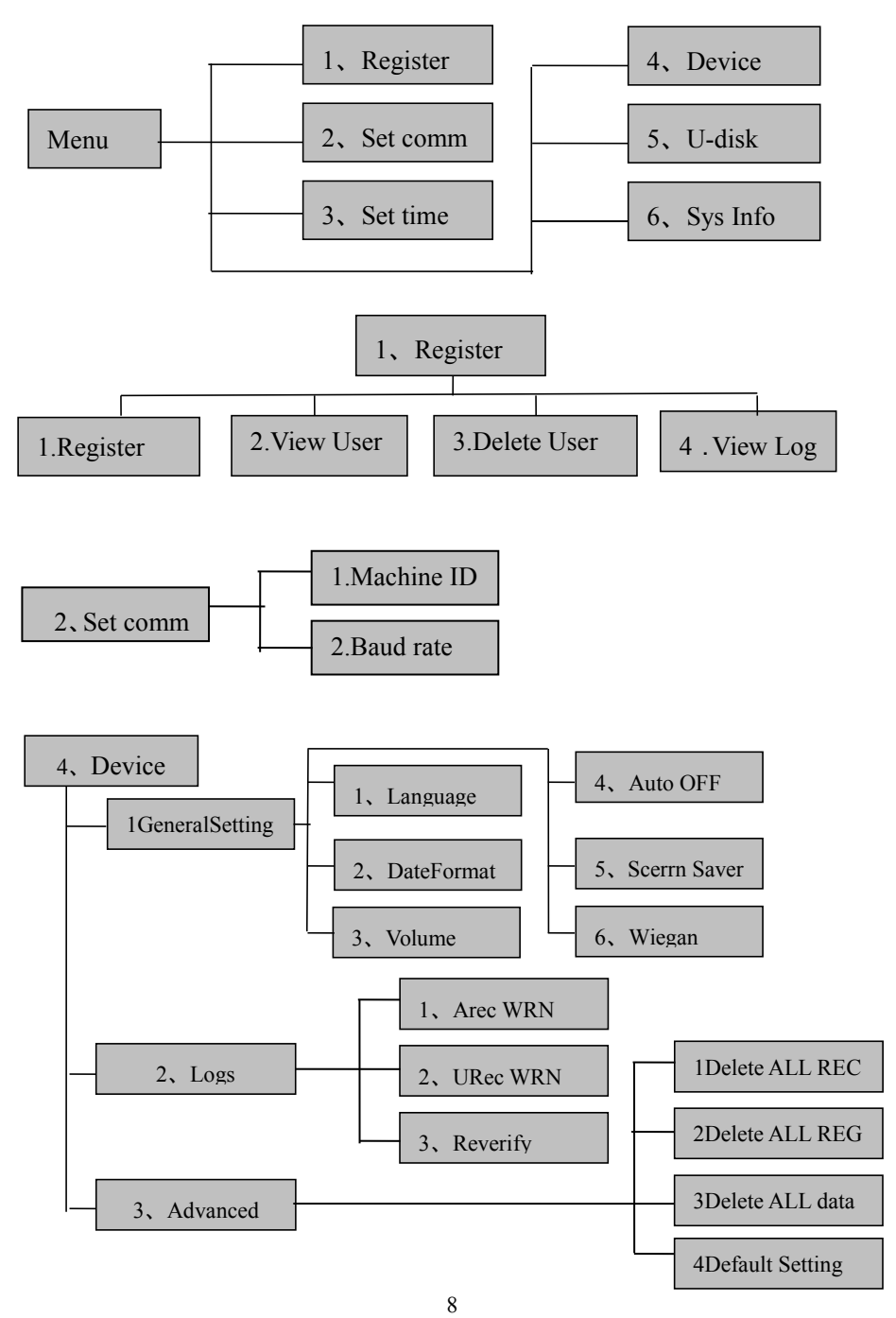

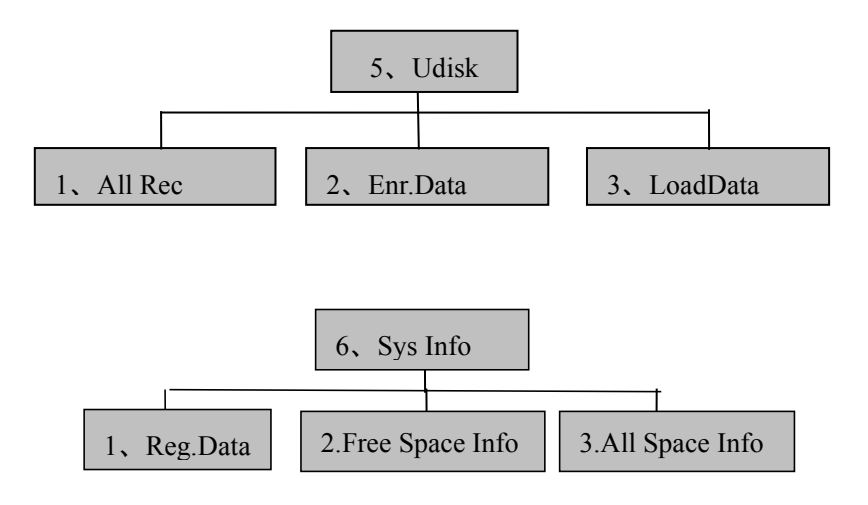

# <span id="page-8-0"></span>**Chapter 2 Instructions of the machine**

Under attendance status, press the "MENU" key

**(1) Once the manager has not been registered, directly into the menu;**

**(2)** The registered manager can enter the menu after successful verification.

# <span id="page-8-1"></span>Ⅰ**Register**

There are four registering modes in this attendance machine: face, fingerprint, password and card. Each user can register 10 fingerprints, 1 passwords,1 face and 1 card(optional).

The manager registration is to authorize the manager to manage the operation. The registration method is the same as ordinary user registration, but the user privilege is selected as the senior administrator.

Note: The function of the induction card is non standard function, depending on its specific type.

### <span id="page-9-0"></span>**1.1 Register**

#### <span id="page-9-1"></span>**1.1.1 Facial registration**

Register  $\rightarrow$  Register  $\rightarrow$  Input work ID, name  $\rightarrow$  Choose the face  $\rightarrow$  OK  $\rightarrow$  Enter 8 times  $\rightarrow$  Success of registration

When you register your face, you need to place your face straight, and the machine will automatically recognize the current face. After 8 successful entries of different angle, the face will be saved to the device.

#### <span id="page-9-2"></span>**1.1.2 Fingerprint registration**

Register  $\rightarrow$  Register  $\rightarrow$  Input work ID, name  $\rightarrow$  Registration of fingerprints  $\rightarrow$  OK  $\rightarrow$  Enter 3 times  $\rightarrow$  Success of registration

#### <span id="page-9-3"></span>**1.1.3 Password registration**

Register  $\rightarrow$  Register  $\rightarrow$  Input work ID, name  $\rightarrow$  Select the password  $\rightarrow$  OK  $\rightarrow$  Input password  $\rightarrow$  OK  $\rightarrow$  Enter the password again  $\rightarrow$  OK The password length is 1-8 digits, and a user registers only one password.

#### <span id="page-9-4"></span>**1.1.4 Induction card registration**

Register  $\rightarrow$  Register  $\rightarrow$  Input work ID, name  $\rightarrow$  Selection of card  $\rightarrow$  OK  $\rightarrow$  Please Swipe your card  $\rightarrow$  OK

### <span id="page-9-5"></span>**1.2 View User**

Register  $\rightarrow$  View User  $\rightarrow$  Choice of work ID  $\rightarrow$  OK  $\rightarrow$  Select the options that need to be edited  $\rightarrow$  OK .

View User can edit the data of registered users, backup fingerprints and modify user permissions.

### <span id="page-9-6"></span>**1.3 Delete User**

 $Register \rightarrow Delete \rightarrow Input work ID \rightarrow OK \rightarrow Select Delete \rightarrow OK$ 

### <span id="page-9-7"></span>**1.4 Query entry and exit record**

Register  $\rightarrow$  View Log  $\rightarrow$  Input work ID  $\rightarrow$  OK

Note: We can only inquire about the entry and exit records of current month.

### <span id="page-10-0"></span>Ⅱ **Set communication**

### <span id="page-10-1"></span>**2.1 Machine ID**

Set comm.  $\rightarrow$  Machine ID  $\rightarrow$  Input work ID (1-255)  $\rightarrow$  OK

#### <span id="page-10-2"></span>**2.2 Baud Rate**

Set comm.  $\rightarrow$  Baud rate  $\rightarrow$  Select the speed of communication  $\rightarrow$  OK<br>The communication speed is optional 9600 or 19200 or 38400 or 57600 or 115200. The baud rate menu is used to set the speed of the communication between the attendance and the computer. The set must be consistent with the communication port of the PC manager, otherwise it can not communicate.

**address, server portnumber, refer to the IP address, use the choice key to enter, according to the network actual environment to input.**

### <span id="page-10-3"></span>**III Set time**

Move the cursor to the time setting with the key up or down or enter the numeric key, enter the time needed to be set, and save it by OK. And Week is auto-calculated and no need to input.

# <span id="page-10-4"></span>Ⅳ **Device**

### <span id="page-10-5"></span>**4.1 General setting**

#### <span id="page-10-6"></span>**4.1.1 Language**

Device  $\rightarrow$  General setting  $\rightarrow$  Language  $\rightarrow$  Choose the language required  $\rightarrow$  OK **Note: there are ten types of languages: Simplified Chinese, traditional Chinese, English and so on.**

#### <span id="page-10-7"></span>**4.1.2 Date Format**

Device  $\rightarrow$  General setting  $\rightarrow$  Date Format  $\rightarrow$  Select the required format $\rightarrow$  OK

#### <span id="page-11-0"></span>**4.1.3 Volume**

Device  $\rightarrow$  General setting  $\rightarrow$ Volume  $\rightarrow$ Setting up the volume of the volume (1-8)  $\text{optional}$   $\rightarrow$  OK

#### <span id="page-11-1"></span>**4.1.4 Auto OFF**

Device  $\rightarrow$  General setting  $\rightarrow$  Auto OFF  $\rightarrow$  Set time shutdown time  $\rightarrow$  OK Note: 0 represents "no", "no" is switched off for timer shutdown, the time interval is 0-255, the unit is minute.

#### <span id="page-11-2"></span>**4.1.5 Screen Saver**

Device  $\rightarrow$  General setting  $\rightarrow$  Screen Saver $\rightarrow$  Setting screen protection time $\rightarrow$  OK

**Note: the range of time is 1-255, and the unit is minute.**

#### <span id="page-11-3"></span>**4.1.6 Wiegand**

Device  $\rightarrow$  General setting  $\rightarrow$  Wiegand  $\rightarrow$  Set up Wiegand 26 or Wiegand 34  $\rightarrow$  OK

### <span id="page-11-4"></span>**4.2 Logs**

#### <span id="page-11-5"></span>**4.2.1 Arec WRN (Administrator record warning)**

It is used to prompt when a administrator record reaches the limit of the attendance machine's storage limit. All the actions that are done by the administrator will be recorded as the administrator records.

Device  $\rightarrow$  Logs  $\rightarrow$  Arec WRN  $\rightarrow$  Set number (range 0-255)  $\rightarrow$  OK

#### <span id="page-11-6"></span>**4.2.2 URec WRN (User Record Warning)**

It is used to set up the number of attendance records before it reaches the limit of the memory capacity of the attendance machine. When it's prompted, please use the software to collect the management records as soon as possible, and delete the data on the attendance machine to ensure that the new data can be stored.

Device  $\rightarrow$  Logs  $\rightarrow$  URec WRN  $\rightarrow$  Set number (range 0-1500)  $\rightarrow$  OK

#### <span id="page-11-7"></span>**4.2.3 Re-verify**

For setting two intervals of fingerprint confirmation, the unit is minute. After setting,

the attendance data in the interval will not be recorded, and the sign has been signed at the same time. The default value of the factory is not. Device  $\rightarrow$  Logs  $\rightarrow$  Re-verify  $\rightarrow$  Set number (range 0-255)  $\rightarrow$  OK

### <span id="page-12-0"></span>**4.3 Advanced**

#### <span id="page-12-1"></span>4.3.1 Delete ALL REC

Device  $\rightarrow$  Advanced  $\rightarrow$  Delete ALL REC  $\rightarrow$  OK

<span id="page-12-2"></span>**4.3.2 Delete ALL REG**

Device  $\rightarrow$  Advanced  $\rightarrow$  Delete ALL REG  $\rightarrow$  OK

<span id="page-12-3"></span>**4.3.3 Delete ALL data**

Device  $\rightarrow$  Advanced  $\rightarrow$  Delete ALL data $\rightarrow$  OK

#### <span id="page-12-4"></span>**4.3.4 Default Setting**

Device  $\rightarrow$  Advanced  $\rightarrow$  Default Setting  $\rightarrow$  OK

This operation will restore all the parameters in the machine settings to the factory settings.

# <span id="page-12-5"></span>Ⅴ **USB disk**

# <span id="page-12-6"></span>**5.1 All Rec. (Download all attendance data )**

U disk  $\rightarrow$  All Rec.  $\rightarrow$  Insert the U disk  $\rightarrow$  OK  $\rightarrow$  Prompt download success

### <span id="page-12-7"></span>**5.2 Enr. Data (Download enrolled user data)**

U disk  $\rightarrow$  Enr. Data $\rightarrow$  Insert the U disk  $\rightarrow$  OK  $\rightarrow$  Prompt download success

# <span id="page-12-8"></span>**5.3 Load Data (Upload user data)**

U disk  $\rightarrow$  Load Data  $\rightarrow$  Insert the U disk  $\rightarrow$  OK  $\rightarrow$  Prompt download success

# <span id="page-13-0"></span>Ⅵ **System Info.**

Move the cursor to the machine information item with up and down keys. There are three sub menus.

**1**、**Reg. Data**:It is used to display all kinds of registration information of current users, including the number of registered users, the number of registered administrators, the number of facial registration, the number of fingerprint registration, the number of password registration, the number of card registration, and the specific information of attendance records.

**2 Free Space Info**:It is used to display the remaining capacity in the attendance machine, including the number of faces, the number of fingerprints, the number of cards, the number of passwords, and the number of attendance records

**3** All **Space** Info: Display the total capacity of the attendance machine.

**4 Product**: It is used to show the manufacturer, the name of the equipment and the software version of the attendance machine, including the 7 contents of the manufacturer, the name of the equipment, the manufacturing date, the serial number, the version of the fingerprint algorithm, the firmware version and the firmware upgrade.

# <span id="page-14-0"></span>**Chapter 3 Enclosure**

#### <span id="page-14-1"></span>**Illustration of Correct Fingerprint Pressing**

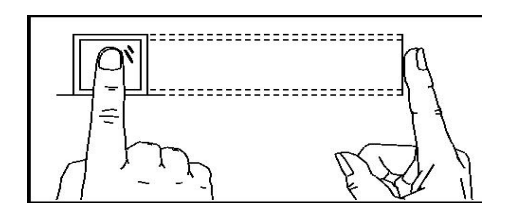

Flatly press fingerprint on U fingerprint scanner Try to press fingerprint center to the middle or a little upper of U scanner

<span id="page-14-2"></span>**Wrong Pressing Method**

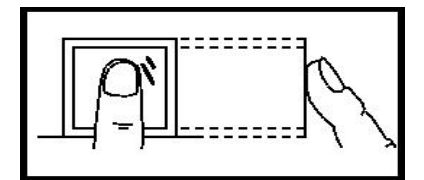

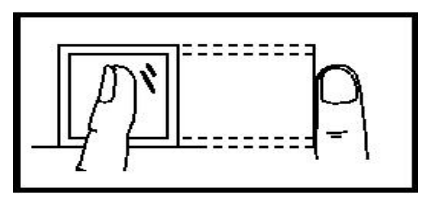

**Vertical Too partial Vertical Too partial**

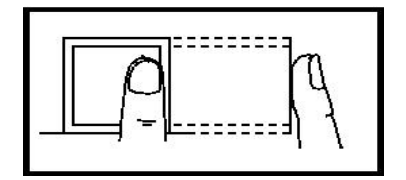

**Slant Too lower**

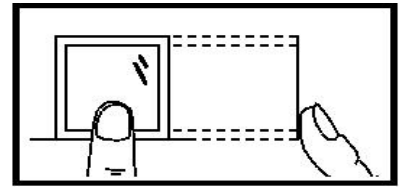

# <span id="page-15-0"></span>**Wiring diagram of entrance guard**

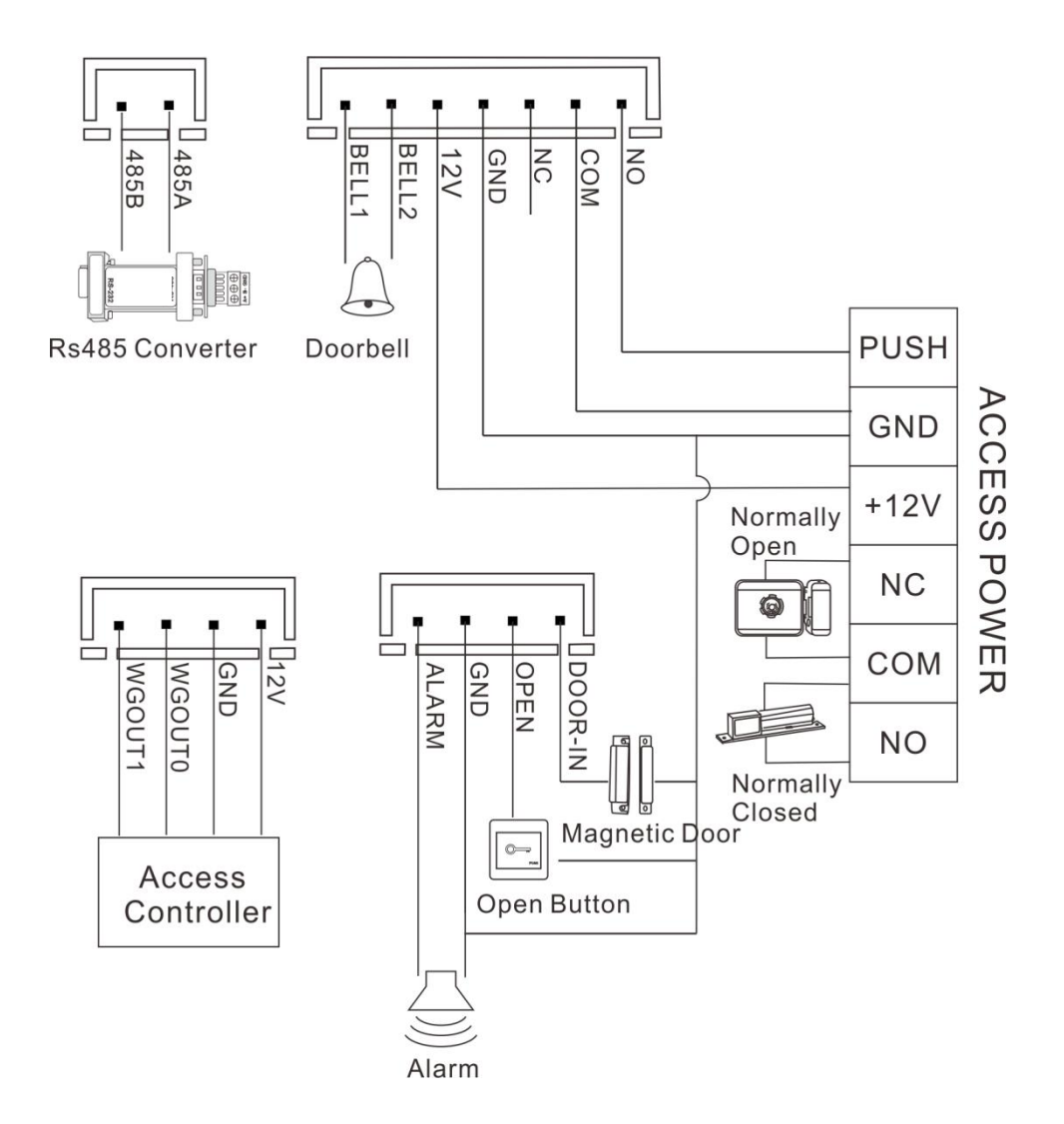